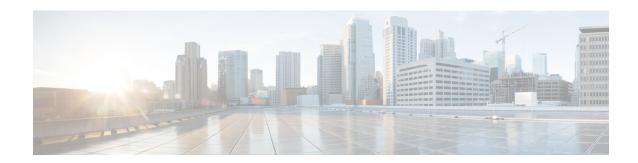

## **DNS-Based Access Control Lists**

- Information About DNS-Based Access Control Lists, on page 1
- Restrictions on DNS-Based Access Control Lists, on page 4
- Flex Mode, on page 5
- Local Mode, on page 7
- Viewing DNS-Based Access Control Lists, on page 11
- Configuration Examples for DNS-Based Access Control Lists, on page 11
- Verifying DNS Snoop Agent (DSA), on page 12
- Information About Flex Client IPv6 Support with WebAuth Pre and Post ACL, on page 13
- Enabling Pre-Authentication ACL for LWA and EWA (GUI), on page 14
- Enabling Pre-Authentication ACL for LWA and EWA, on page 15
- Enabling Post-Authentication ACL for LWA and EWA (GUI), on page 16
- Enabling Post-Authentication ACL for LWA and EWA, on page 17
- Enabling DNS ACL for LWA and EWA (GUI), on page 17
- Enabling DNS ACL for LWA and EWA, on page 17
- Verifying Flex Client IPv6 Support with WebAuth Pre and Post ACL, on page 18

### Information About DNS-Based Access Control Lists

The DNS-based ACLs are used for wireless client devices. When using these devices, you can set pre-authentication ACLs on the Cisco Catalyst 9800 Series Wireless Controller to determine the data requests that are allowed or blocked.

To enable DNS-based ACLs on the controller , you need to configure the allowed URLs or denied URLs for the ACLs. The URLs need to be pre-configured on the ACL.

With DNS-based ACLs, the client when in registration phase is allowed to connect to the configured URLs. The controller is configured with the ACL name that is returned by the AAA server. If the ACL name is returned by the AAA server, then the ACL is applied to the client for web-redirection.

At the client authentication phase, the AAA server returns the pre-authentication ACL (url-redirect-acl, which is the attribute name given to the AAA server). The DNS snooping is performed on the AP for each client until the registration is complete and the client is in SUPPLICANT PROVISIONING state. When the ACL configured with the URLs is received on the controller, the CAPWAP payload is sent to the AP enabling DNS snooping for the URLs to be snooped.

With URL snooping in place, the AP learns the IP address of the resolved domain name in the DNS response. If the domain name matches the configured URL, then the DNS response is parsed for the IP address, and the IP address is sent to the controller as a CAPWAP payload. The controller adds the IP address to the allowed list of IP addresses and thus the client can access the URLs configured.

URL filtering allows access to the IP address for DNS ports 80 or 443.

During pre-authentication or post-authentication, DNS ACL is applied to the client in the access point. If the client roams from one AP to another AP, the DNS learned IP addresses on the old AP is valid on the new AP as well.

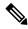

Note

Standard URL filtering is used for local mode, whereas enhanced URL filtering is used for flex mode local switching.

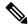

Note

URL filter needs to be attached to a policy profile in case of the local mode. In the flex mode, the URL filter is attached to the flex profile and it is not need to be attached to a policy profile.

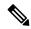

Note

DNS based URLs work with active DNS query from the client. Hence, for URL filtering, the DNS should be setup correctly.

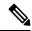

Note

URL filter takes precedence over punt or redirect ACL, and over custom or static pre-auth ACL.s

### **Defining ACLs**

Extended ACLs are like standard ACLs but identifies the traffic more precisely.

The following CLI allows you to define ACLs by name or by an identification number.

```
Device(config)#ip access-list extended ? <100-199> Extended IP access-list number <2000-2699> Extended IP access-list number (expanded range) WORD Access-list name
```

The following is the structure of a CLI ACL statement:

```
<sequence number> [permit/deny] <protocol> <address or any> eq <port number> <subnet>
<wildcard>
```

#### For example:

```
1 permit tcp any eq www 192.168.1.0 0.0.0.255
```

The sequence number specifies where to insert the Access Control list Entry (ACE) in the ACL order of ACEs. You can define your statements with sequences of 10, 20, 30, 40, and so on.

The controller GUI allows you to write a complete ACL going to the **Configuration** > **Security** > **ACL** page. You can view a list of protocols to pick from, and make changes to an existing ACL.

### **Applying ACLs**

The following are the ways to apply ACLs:

• **Security ACL**: A security ACL defines the type of traffic that should be allowed through the device and that which should be blocked or dropped.

A security ACL is applied:

 On SVI interfaces: The ACL will only be evaluated against the traffic that is routed through the interface.

```
Device(config) # interface Vlan<number>
Device(config-if) # ip access-group myACL in/out
```

• On a physical interface of the controller: The ACL will be evaluated against all traffic that passes through the interface. Along with applying ACLs on SVI, this is another option for restricting traffic on the controller management plane.

```
Device(config) #interface GigabitEthernet1
Device(config-if) #ip access-group myACL in/out
```

- In the wireless policy profile or WLAN: This option includes several places where you can configure an ACL that will be applied to the wireless client traffic, in case of central switching or local switching of traffic. Such ACLs are only supported in the inbound direction.
- On the AP: In case of FlexConnect local switching, the ACL is configured and applied from the policy profile on the controller. This ACL has to be downloaded on to the AP through the Flex profile. ACLs must be downloaded to the AP before they can be applied. As an exception, fabric mode APs (in case of Software Defined Access) also use Flex ACLs even though the AP is not operating in Flex mode.
- Punt ACL or Redirect ACL: Punt ACL or redirect ACL refers to an ACL that specifies as to which traffic will be sent to the CPU (instead of its normal expected handling by the dataplane) for further processing. For example, the Central Web Authentication (CWA) redirect ACL defines as to which traffic is intercepted and redirected to the web login portal. The ACL does not define any traffic to be dropped or allowed, but follows the regular processing or forwarding rules, and what will be sent to the CPU for interception.

A redirect ACL has an invisible last statement which is an implicit deny. This implicit deny is applied as a security access list entry (and therefore drops traffic that is not explicitly allowed through or sent to the CPU).

## **Types of URL Filters**

The following are the two types of URL filters:

• Standard: Standard URL filters can be applied before client authentication (pre-auth) or after a successful client authentication (post-auth). Pre-auth filters are extremely useful in the case of external web authentication to allow access to the external login page, as well as, some internal websites before authentication takes place. Post-auth, they can work to block specific websites or allow only specific websites while all the rest is blocked by default. This type of URL filtering post-auth is better handled by using Cisco DNS Layer Security (formerly known as Umbrella) for more flexibility. The standard URL filters apply the same action (permit or deny) for the whole list of URLs. It is either all permit or all deny. Standard URL filter work on local mode APs only.

• Enhanced: Enhanced URL filters allow specification of a different action (deny or permit) for each URL inside the list and have per-URL hit counters. Enhanced URL filter work on FlexConnect mode APs only.

In both types of URL filters, you can use a wildcard sub-domain such as \*.cisco.com. URL filters are standalone but always applied along with an IP-based ACL. A maximum of 20 URLs are supported in a given URL filter. Considering one URL can resolve multiple IP addresses, only up to 40 resolved IP addresses can be tracked for each client. Only DNS records are tracked by URL filters. The controller or APs do not track the resolved IP address of a URL if the DNS answer uses a CNAME alias record.

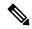

Note

In a scenario where you have a URL filter of type POST and an ACL applied to a policy profile, traffic to the URL is blocked by the ACL if there are no permit statements regarding the URLs. This can occur if the URL filter is POST with permit statement and within the ACL there is no permit statement for the URLs. Therefore, we recommend that you create permit statements within the ACL, regarding the IP address of the URLs, instead of using the POST URL filter.

### **Restrictions on DNS-Based Access Control Lists**

The restriction for DNS-based ACLs is as follows:

- Pre-authentication and Post-authentication filters are supported in local modes. Only Pre-authentication filter is supported in Flex (Fabric) mode.
- ACL override pushed from ISE is not supported.
- FlexConnect Local Switching with External Web authentication using URL filtering is not supported until Cisco IOS XE Gibraltar 16.12.x.
- Fully qualified domain name (FQDN) or DNS based ACLs are not supported on Cisco Wave 1 Access Points.
- The URL filter considers only the first 20 URLs, though you can add more.
- The URL filter employs regular regex patterns and permits wildcard characters only at the beginning or at the end of an URL.
- The URL ACLs are defined and added to the FlexConnect policy profile in which they associate with a WLAN. The URL ACL creation follows a similar mechanism as that of local mode URL ACLs.
- In FlexConnect mode, the URL domain ACL works only if they are connected to a FlexConnect policy profile.
- The ACL can be attached to a WLAN by associating a policy profile with a WLAN or local policies. However, you can override it using "url-redirect-acl".
- For the Cisco AV pair received from ISE, the policy that needs to be applied for a particular client is pushed as part of ADD MOBILE

message.

• When an AP joins or when an existing URL ACL is modified and applied on FlexConnect profile, the ACL definition along with mapped URL filter list is pushed to the AP.

- The AP stores the URL ACL definition with mapped ACL name and snoops the DNS packets for learning the first IP address for each URL in the ACL. When the AP learns the IP addresses, it updates the controller of the URL and IP bindings. The controller records this information in the client database for future use.
- When a client roams to another AP during the pre-authentication state, the learned IP addresses are pushed to a new AP. Otherwise, these learned IP addresses are purged when a client moves to a post-authentication state or when the TTL for the learned IP address expires.

#### **Restrictions on Wildcard Support in URLs**

- The generic wildcard URL, such as \*.\* is not allowed.
- Wildcard between the domain names, such as \*a.cisco.com, a.cisco\*.com, a.b.c.test\*.apply.play are not allowed.
- Multiple wildcard, such as **test.\*.cisco.\*.com** is not allowed in a URL.
- The wildcard such as \*.cisco.com is allowed in the URL.
- The wildcard with a suffix such as **wpr.cisco.\*** is a valid configuration.
- A maximum of 16 wildcard-based URLs must be configured for a given ACL.

### Flex Mode

## **Defining URL Filter List**

|        | Command or Action                                                                 | Purpose                                                              |
|--------|-----------------------------------------------------------------------------------|----------------------------------------------------------------------|
| Step 1 | configure terminal                                                                | Enters global configuration mode.                                    |
|        | Example:                                                                          |                                                                      |
|        | Device# configure terminal                                                        |                                                                      |
| Step 2 | urlfilter enhanced-list list-name                                                 | Configures the URL filter enhanced list.                             |
|        | Example:                                                                          | Here, list-name refers to the URL filter list                        |
|        | <pre>Device(config)# urlfilter enhanced-list urllist_flex_preauth</pre>           | name. The list name must not exceed 32 alphanumeric characters.      |
| Step 3 | url url-name preference 0-65535 action { deny   permit }                          | Configures the action: permit (allowed list) or deny (blocked list). |
|        | Example:                                                                          |                                                                      |
|        | Device(config-urlfilter-enhanced-params)# url url-name preference 1 action permit |                                                                      |
| Step 4 | end                                                                               | Returns to privileged EXEC mode.                                     |
|        | Example:                                                                          |                                                                      |

| Command or Action                    | Purpose |
|--------------------------------------|---------|
| Device(config-urlfilter-params)# end |         |

# **Applying URL Filter List to Flex Profile**

#### **Procedure**

|        | Command or Action                                                                            | Purpose                                   |
|--------|----------------------------------------------------------------------------------------------|-------------------------------------------|
| Step 1 | configure terminal                                                                           | Enters global configuration mode.         |
|        | Example:                                                                                     |                                           |
|        | Device# configure terminal                                                                   |                                           |
| Step 2 | wireless profile flex default-flex-profile                                                   | Creates a new flex policy.                |
|        | Example:                                                                                     | The default flex profile name is          |
|        | <pre>Device(config)# wireless profile flex default-flex-profile</pre>                        | default-flex-profile.                     |
| Step 3 | acl-policy acl policy name                                                                   | Configures ACL policy.                    |
|        | Example:                                                                                     |                                           |
|        | <pre>Device (config-wireless-flex-profile) # acl-policy acl_name</pre>                       |                                           |
| Step 4 | urlfilter list name                                                                          | Applies the URL list to the Flex profile. |
|        | Example:                                                                                     |                                           |
|        | <pre>Device(config-wireless-flex-profile-acl)#   urlfilter list   urllist_flex_preauth</pre> |                                           |
| Step 5 | end                                                                                          | Returns to privileged EXEC mode.          |
|        | Example:                                                                                     |                                           |
|        | <pre>Device(config-wireless-flex-profile-acl)# end</pre>                                     |                                           |

## **Configuring ISE for Central Web Authentication (GUI)**

Perform the following steps to configure ISE for Central Web Authentication.

- **Step 1** Login to the Cisco Identity Services Engine (ISE).
- Step 2 Click Policy and then click Policy Elements.
- Step 3 Click Results
- **Step 4** Expand **Authorization** and click **Authorization Profiles**.
- **Step 5** Click **Add** to create a new authorization profile for URL filter.

- **Step 6** Enter a name for the profile in the **Name** field. For example, CentralWebauth.
- **Step 7** Choose **ACCESS\_ACCEPT** option from the **Access Type** drop-down list.
- **Step 8** Alternatively, in the **Common Tasks** section, check **Web Redirection**...
- **Step 9** Choose the **Centralized Web Auth** option from the drop-down list.
- **Step 10** Specify the ACL and choose the ACL value from the drop-down list.
- Step 11 In the Advanced Attributes Setting section, choose Cisco:cisco-av-pair from the drop-down list.

#### Note

Multiple ACL can be applied on the controller based on priority. In L2 Auth + webauth multi-auth scenario, if the ISE returns ACL during L2 Auth then ISE ACL takes precedence over the default webauth redirect ACL. This leads to traffic running in webauth pending state, if ISE ACL has permit rule. To avoid this scenario, you need to set the precedence for L2 Auth ISE returned ACL. The default webauth redirect ACL priority is 100. To avoid traffic issue, you need to configure the redirect ACL priority above 100 for ACL returned by ISE.

#### **Step 12** Enter the following one by one and click (+) icon after each of them:

- url-redirect-acl=<sample name>
- url-redirect=<sample redirect URL>

#### For example,

```
Cisco:cisco-av-pair = priv-lvl=15
Cisco:cisco-av-pair = url-redirect-acl=ACL-REDIRECT2
Cisco:cisco-av-pair = url-redirect=
https://9.10.8.247:port/portal/gateway?
sessionId=SessionIdValue&portal=Oce17adO-6d9O-11e5-978e-005056bf2f0a&daysToExpiry=value&action=cwa
```

**Step 13** Verify contents in the **Attributes Details** section and click **Save**.

### **Local Mode**

### **Defining URL Filter List**

|        | Command or Action                                               | Purpose                                                         |
|--------|-----------------------------------------------------------------|-----------------------------------------------------------------|
| Step 1 | configure terminal                                              | Enters global configuration mode.                               |
|        | Example:                                                        |                                                                 |
|        | Device# configure terminal                                      |                                                                 |
| Step 2 | urlfilter list list-name                                        | Configures the URL filter list.                                 |
|        | Example:                                                        | Here, list-name refers to the URL filter list                   |
|        | <pre>Device(config)# urlfilter list urllist_local_preauth</pre> | name. The list name must not exceed 32 alphanumeric characters. |

|        | Command or Action                                                                                                    | Purpose                                                                                                    |  |
|--------|----------------------------------------------------------------------------------------------------|----------------------------------------------------------------------------------------------------|--|
| Step 3 | <pre>action permit  Example:  Device(config-urlfilter-params) # action permit</pre>                                        | Configures the action: permit (allowed list) or deny (blocked list).                                                                        |  |
| Step 4 | <pre>filter-type post-authentication  Example: Device(config-urlfilter-params) # filter-type post-authentication</pre>     | Note This step is applicable while configuring post-authentication URL filter only.  Configures the URL list as post-authentication filter. |  |
| Step 5 | redirect-server-ip4 IPv4-address  Example:  Device (config-urlfilter-params) # redirect-server-ipv4 9.1.0.101              | Configures the IPv4 redirect server for the UR list. Here, <i>IPv4-address</i> refers to the IPv4 addres                                    |  |
| Step 6 | <pre>redirect-server-ip6 IPv6-address Example: Device(config-urlfilter-params) # redirect-server-ipv6 2001:300:8::82</pre> | Configures the IPv6 redirect server for the URL list.  Here, IPv6-address refers to the IPv6 address.                                       |  |
| Step 7 | <pre>url url Example: Device(config-urlfilter-params) # url url1.dns.com</pre>                                             | Configures an URL.  Here, <i>url</i> refers to the name of the URL.                                                                         |  |
| Step 8 | <pre>end Example: Device(config-urlfilter-params)# end</pre>                                                               | Returns to privileged EXEC mode.                                                                                                    |  |

# **Applying URL Filter List to Policy Profile (GUI)**

- **Step 1** Choose **Configuration** > **Tags & Profiles** > **Policy**.
- Step 2 Click on the Policy Name.
- Step 3 Go to Access Policies tab.
- **Step 4** In the **URL Filters** section, choose the filters from the **Pre Auth** and **Post Auth** drop-down lists.
- Step 5 Click Update & Apply to Device.

# **Applying URL Filter List to Policy Profile**

#### **Procedure**

|        | Command or Action                                                                                                    | Purpose                                                                               |
|--------|----------------------------------------------------------------------------------------------------|---------------------------------------------------------------------------------------|
| Step 1 | configure terminal                                                                                                    | Enters global configuration mode.                                                     |
|        | Example:                                                                                                    |                                                                                       |
|        | Device# configure terminal                                                                                                    |                                                                                       |
| Step 2 | wireless profile policy profile-policy                                                                                                    | Configures wireless policy profile.                                                   |
|        | Example:  Device(config) # wireless profile policy default-policy-profile                                                                                                    | Here, <i>profile-policy</i> refers to the name of the WLAN policy profile.            |
| Step 3 | <pre>urlfilter list {pre-auth-filter name   post-auth-filter name}  Example: Device(config-wireless-policy) # urlfilter list pre-auth-filter urllist_local_preauth Device(config-wireless-policy) # urlfilter list post-auth-filter urllist_local_postauth</pre> | Note During the client join, the URL filter configured on the policy will be applied. |
| Step 4 | <pre>end Example: Device(config-wireless-policy)# end</pre>                                                                                                    | Returns to privileged EXEC mode.                                                      |

# **Configuring ISE for Central Web Authentication**

### **Creating Authorization Profiles**

| Step 1 | Login to the Cisco Identity Services Engine (ISE).                                              |
|--------|-------------------------------------------------------------------------------------------------|
| Step 2 | Click Policy, and click Policy Elements.                                                        |
| Step 3 | Click Results.                                                                                  |
| Step 4 | Expand Authorization, and click Authorization Profiles.                                         |
| Step 5 | Click <b>Add</b> to create a new authorization profile for URL filter.                          |
| Step 6 | In the Name field, enter a name for the profile. For example, CentralWebauth.                   |
| Step 7 | Choose ACCESS_ACCEPT from the Access Type drop-down list.                                       |
| Step 8 | In the Advanced Attributes Setting section, choose Cisco:cisco-av-pair from the drop-down list. |
| Step 9 | Enter the following one by one and click (+) icon after each of them:                           |

- url-filter-preauth=preauth filter name>
- url-filter-postauth=<postauth\_filter\_name>

#### For example,

```
Cisco:cisco-av-pair = url-filter-preauth=urllist_pre_cwa
Cisco:cisco-av-pair = url-filter-postauth=urllist_post cwa
```

**Step 10** Verify contents in the Attributes Details section and click **Save**.

### **Mapping Authorization Profiles to Authentication Rule**

#### **Procedure**

| Step | 1 | In the <b>Policy</b> | > Authentication page | , click Authentication. |
|------|---|----------------------|-----------------------|-------------------------|
|------|---|----------------------|-----------------------|-------------------------|

**Step 2** Enter a name for your authentication rule.

For example, *MAB*.

**Step 3** In the If condition field, select the plus (+) icon.

**Step 4** Choose **Compound condition**, and choose **WLC\_Web\_Authentication**.

**Step 5** Click the arrow located next to **and ...** in order to expand the rule further.

**Step 6** Click the + icon in the Identity Source field, and choose **Internal endpoints**.

**Step 7** Choose **Continue** from the 'If user not found' drop-down list.

This option allows a device to be authenticated even if its MAC address is not known.

Step 8 Click Save.

### **Mapping Authorization Profiles to Authorization Rule**

#### **Procedure**

| Step 1 | Click | Policy > | Authorization. |
|--------|-------|----------|----------------|
|--------|-------|----------|----------------|

**Step 2** In the Rule Name field, enter a name.

For example, CWA Post Auth.

- **Step 3** In the Conditions field, select the plus (+) icon.
- **Step 4** Click the drop-down list to view the Identity Groups area.
- **Step 5** Choose **User Identity Groups** > **user\_group**.
- **Step 6** Click the plus (+) sign located next to **and ...** in order to expand the rule further.
- **Step 7** In the Conditions field, select the plus (+) icon.
- **Step 8** Choose **Compound Conditions**, and choose to create a new condition.

| Step 9 | From the settings icon, select <b>Add Attribute/Value</b> from the options. |
|--------|-----------------------------------------------------------------------------|
|--------|-----------------------------------------------------------------------------|

- **Step 10** In the Description field, choose **Network Access** > **UseCase** as the attribute from the drop-down list.
- **Step 11** Choose the **Equals** operator.
- **Step 12** From the right-hand field, choose **GuestFlow**.
- **Step 13** In the Permissions field, select the plus (+) icon to select a result for your rule.

You can choose **Standard** > **PermitAccess** option or create a custom profile to return the attributes that you like.

# **Viewing DNS-Based Access Control Lists**

To view details of a specified wireless URL filter, use the following command:

```
Device# show wireless urlfilter details <urllist flex preauth>
```

To view the summary of all wireless URL filters, use the following command:

```
Device# show wireless urlfilter summary
```

To view the URL filter applied to the client in the resultant policy section, use the following command:

Device# show wireless client mac-address <MAC\_addr> detail

# **Configuration Examples for DNS-Based Access Control Lists**

#### Flex Mode

Example: Defining URL Filter List

This example shows how to define URL list in Flex mode:

```
Device# configure terminal
```

```
Device(config) # urlfilter enhanced-list urllist_flex_pre
Device(config-urlfilter-params) # url www.dns.com preference 1 action permit
Device(config-urlfilter-params) # end
```

Example: Applying URL Filter List to Flex Profile

This example shows how to apply an URL list to the Flex profile in Flex mode:

```
Device# configure terminal
```

```
Device(config) # wireless profile flex default-flex-profile
Device(config-wireless-flex-profile) # acl-policy acl_name
Device(config-wireless-flex-profile-acl) # urlfilter list urllist_flex_preauth
Device(config-wireless-flex-profile-acl) # end
```

#### **Local Mode**

Example: Defining Preauth URL Filter List

This example shows how to define URL filter list (pre-authentication):

```
Device# configure terminal
Device(config)# urlfilter list urllist_local_preauth
Device(config-urlfilter-params)# action permit
Device(config-urlfilter-params)# redirect-server-ipv4 9.1.0.101
Device(config-urlfilter-params)# redirect-server-ipv6 2001:300:8::82
Device(config-urlfilter-params)# url url1.dns.com
Device(config-urlfilter-params)# end
```

Example: Defining Postauth URL Filter List

This example shows how to define URL filter list (post-authentication):

```
Device# configure terminal
Device(config)# urlfilter list urllist_local_postauth
Device(config-urlfilter-params)# action permit
Device(config-urlfilter-params)# filter-type post-authentication
Device(config-urlfilter-params)# redirect-server-ipv4 9.1.0.101
Device(config-urlfilter-params)# redirect-server-ipv6 2001:300:8::82
Device(config-urlfilter-params)# url url1.dns.com
Device(config-urlfilter-params)# end
```

Example: Applying URL Filter List to Policy Profile

This example shows how to apply an URL list to the policy profile in local mode:

```
Device# configure terminal
Device(config)# wireless profile policy default-policy-profile
Device(config-wireless-policy)# urlfilter list pre-auth-filter urllist_local_preauth
Device(config-wireless-policy)# urlfilter list post-auth-filter urllist_local_postauth
Device(config-wireless-policy)# end
```

# **Verifying DNS Snoop Agent (DSA)**

To view details of the DNS snooping agent client, use the following command:

Device# show platform hardware chassis active qfp feature dns-snoop-agent client

To view details of the DSA enabled interface, use the following command:

Device# show platform hardware chassis active qfp feature dns-snoop-agent client enabled-intf

To view the pattern list in uCode memory, use the following command:

Device# show platform hardware chassis active qfp feature dns-snoop-agent client hw-pattern-list

To view the OpenDNS string for the pattern list, use the following command:

Device# show platform hardware chassis active qfp feature dns-snoop-agent client hw-pattern-list odns string

To view the FQDN filter for the pattern list, use the following command:

Device#

show platform hardware chassis active qfp feature dns-snoop-agent client hw-pattern-list fqdn-filter <fqdn\_filter\_ID>

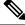

Note

The valid range of fqdn\_filter\_ID is from 1 to 16.

To view details of the DSA client, use the following command:

Device# show platform hardware chassis active qfp feature dns-snoop-agent client info

To view the pattern list in CPP client, use the following command:

Device# show platform hardware chassis active qfp feature dns-snoop-agent client pattern-list

To view the OpenDNS string for the pattern list, use the following command:

Device# show platform hardware chassis active qfp feature dns-snoop-agent client pattern-list odns string

To view the FQDN filter for the pattern list, use the following command:

Device# show platform hardware chassis active qfp feature dns-snoop-agent client pattern-list fqdn-filter <fqdn\_filter\_ID>

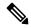

Note

The valid range of fqdn\_filter\_ID is from 1 to 16.

To view details of the DSA datapath, use the following command:

Device# show platform hardware chassis active qfp feature dns-snoop-agent datapath

To view details of the DSA IP cache table, use the following command:

Device# show platform hardware chassis active qfp feature dns-snoop-agent datapath ip-cache

To view details of the DSA address entry, use the following command:

Device# show platform hardware chassis active qfp feature dns-snoop-agent datapath ip-cache address {ipv4 <IPv4 addr> | ipv6 <IPv6 addr>}

To view details of all the DSA IP cache address, use the following command:

Device# show platform hardware chassis active qfp feature dns-snoop-agent datapath ip-cache all

To view details of the DSA IP cache pattern, use the following command:

Device# show platform hardware chassis active qfp feature dns-snoop-agent datapath ip-cache pattern <pattern>

To view details of the DSA datapath memory, use the following command:

Device# show platform hardware chassis active qfp feature dns-snoop-agent datapath memory

To view the DSA regular expression table, use the following command:

Device# show platform hardware chassis active qfp feature dns-snoop-agent datapath regexp-table

To view the DSA statistics, use the following command:

Device# show platform hardware chassis active qfp feature dns-snoop-agent datapath stats

# Information About Flex Client IPv6 Support with WebAuth Pre and Post ACL

IOS IPv6 ACLs is used to send webauth ACL to an AP. A change in the ACL policies of the Flex profile (new ACL, deleted ACL or modified ACL).

ACL definitions are pushed to AP in the following events:

- AP join.
- New ACL mapping in a new Flex profile.
- Configuring IPv6 ACL definition in Flex profile.

#### **Default Local Web Authentication ACLs**

The pre-defined default LWA IPv6 ACL is pushed to AP and plumbed to data plane.

#### **Default External Web Authentication ACL**

The default EWA ACLs are derived from the redirect portal address configured in the parameter map.

The following list covers the types of default EWA ACLs:

- Security ACL—Pushed and plumbed to AP.
- Intercept ACL—Pushed and plumbed to data plane.

#### **FQDN ACL**

- FQDN ACL is encoded along with IPv6 ACL and sent to AP.
- FQDN ACL is always a custom ACL.

The following applies to Flex and Local mode:

• If you are migrating from AireOS, you would explicitly need to execute the following commands:

```
redirect append ap-mac tag ap_mac
redirect append wlan-ssid tag wlan
redirect append client-mac tag client_mac
```

- If the login page has any resource that needs to be fetched from the server, you will need to include those resource URLs in URL filtering.
- If you are trying to access IPv6 URL and you have an IPv4 web server, the controller redirects the client to an internal page as domain redirection is not supported. It is recommended to have a dual-stack web server and configure virtual IPv6 address in the global parameter map.

# **Enabling Pre-Authentication ACL for LWA and EWA (GUI)**

- **Step 1** Choose Configuration > Tags & Profiles > WLANs.
- Step 2 Click Add.
- Step 3 In the General tab, enter the Profile Name, the SSID and the WLAN ID.
- Step 4 Choose Security > Layer2 tab. Uncheck the WPAPolicy, AES and 802.1x check boxes.

- Step 5 Choose Security > Layer3 tab. Choose the Web Auth Parameter Map from the Web Auth Parameter Map drop-down list and authentication list from the Authentication List drop-down list. Click Show Advanced Settings and under the Preauthenticated ACL settings, choose the IPv6 ACL from the IPv6 drop-down list.
- **Step 6** Choose **Security** > **AAA** tab. Choose the authentication list from the **Authentication List** drop-down list.
- Step 7 Click Apply to Device.

# **Enabling Pre-Authentication ACL for LWA and EWA**

|        | Command or Action                                               | Purpose                                                                                                    |  |
|--------|-----------------------------------------------------------------|----------------------------------------------------------------------------------------------------|--|
| Step 1 | configure terminal                                              | Enters global configuration mode.                                                                                                    |  |
|        | Example:                                                        |                                                                                                    |  |
|        | Device# configure terminal                                      |                                                                                                    |  |
| Step 2 | wlan wlan-name wlan-id SSID-name                                | Enters the WLAN configuration sub-mode.                                                                                                    |  |
|        | <pre>Example: Device(config) # wlan wlan-demo 1 ssid-demo</pre> | • wlan-name—Enter the profile name. The range is from 1 to 32 alphanumeric characters.                                                     |  |
|        |                                                                 | • wlan-id—Enter the WLAN ID. The range is from 1 to 512.                                                                                   |  |
|        |                                                                 | • SSID-name—Enter the Service Set Identifier (SSID) for this WLAN. If the SSID is not specified, the WLAN profile name is set as the SSID. |  |
|        |                                                                 | Note  If you have already configured WLAN, enter wlan wlan-name command.                                                                   |  |
| Step 3 | ipv6 traffic-filter web acl_name-preauth                        | Creates a pre-authentication ACL for web                                                                                                   |  |
| •      | Example:                                                        | authentication.                                                                                                    |  |
|        | Device(config-wlan)# ipv6 traffic-filter web preauth_v6_acl     |                                                                                                    |  |
| Step 4 | no security wpa                                                 | Disables the WPA security.                                                                                                    |  |
|        | Example:                                                        |                                                                                                    |  |
|        | Device(config-wlan)# no security wpa                            |                                                                                                    |  |
| Step 5 | no security wpa wpa2 ciphers aes                                | Disables WPA2 ciphers for AES.                                                                                                    |  |
|        | Example:                                                        |                                                                                                    |  |

|         | Command or Action                                    | Purpose                               |
|---------|------------------------------------------------------|---------------------------------------|
|         | Device(config-wlan)#no security wpa wpa2 ciphers aes |                                       |
| Step 6  | no security wpa akm dot1x                            | Disables security AKM for dot1x.      |
|         | Example:                                             |                                       |
|         | Device(config-wlan)#no security wpa akm dot1x        |                                       |
| Step 7  | security web-auth                                    | Configures web authentication.        |
|         | Example:                                             |                                       |
|         | Device(config-wlan)# security web-auth               |                                       |
| Step 8  | security web-auth authentication-list                | Enables authentication list for WLAN. |
|         | authenticate-list-name                               |                                       |
|         | Example:                                             |                                       |
|         | Device(config-wlan)# security web-auth               |                                       |
|         | authentication-list wcm_dot1x                        |                                       |
| Step 9  | security web-auth parameter-map parameter-map-name   | Maps the parameter map.               |
|         | Example:                                             |                                       |
|         | Device(config-wlan)# security web-auth               |                                       |
|         | parameter-map param-custom-webconsent                |                                       |
| Step 10 | no shutdown                                          | Shutdown the WLAN.                    |
|         | Example:                                             |                                       |
|         | Device(config-wlan)# no shutdown                     |                                       |

# **Enabling Post-Authentication ACL for LWA and EWA (GUI)**

- $\textbf{Step 1} \qquad \text{Choose } \textbf{Configuration} > \textbf{Tags \& Profiles} > \textbf{WLANs}.$
- Step 2 Click Add.
- **Step 3** In the **General** tab, enter the **Profile Name**. The **Profile Name** is the profile name of the policy profile.
- Step 4 Enter the SSID and the WLAN ID.
- Step 5 Click Apply to Device.

# **Enabling Post-Authentication ACL for LWA and EWA**

#### **Procedure**

|        | Command or Action                                | Purpose                                                 |
|--------|--------------------------------------------------|---------------------------------------------------------|
| Step 1 | configure terminal                               | Enters global configuration mode.                       |
|        | Example:                                         |                                                         |
|        | Device# configure terminal                       |                                                         |
| Step 2 | wireless profile policy profile-name             | Creates policy profile for the WLAN.                    |
|        | Example:                                         | The <i>profile-name</i> is the profile name of the      |
|        | Device(config)# wireless profile policy test1    | policy profile.                                         |
| Step 3 | ipv6 acl acl_name                                | Creates a named WLAN ACL.                               |
|        | Example:                                         |                                                         |
|        | Device(config-wireless-policy)# ipv6 acl testacl |                                                         |
| Step 4 | end                                              | Returns to privileged EXEC mode.                        |
|        | Example:                                         | Alternatively, you can also press <b>Ctrl-Z</b> to exit |
|        | Device(config-wireless-policy)# end              | global configuration mode.                              |

# **Enabling DNS ACL for LWA and EWA (GUI)**

#### **Procedure**

- **Step 1** Choose **Configuration** > **Tags & Profiles** > **WLANs**.
- Step 2 Click Add.
- **Step 3** In the **General** tab, enter the **Profile Name**. The **Profile Name** is the profile name of the policy profile.
- Step 4 Enter the SSID and the WLAN ID.
- Step 5 Click Apply to Device.

# **Enabling DNS ACL for LWA and EWA**

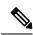

Note

Post-authentication DNS ACL is not supported.

#### **Procedure**

|        | Command or Action                             | Purpose                                                 |  |  |
|--------|-----------------------------------------------|---------------------------------------------------------|--|--|
| Step 1 | configure terminal                            | Enters global configuration mode.                       |  |  |
|        | Example:                                      |                                                         |  |  |
|        | Device# configure terminal                    |                                                         |  |  |
| Step 2 | wireless profile policy profile-name          | Creates policy profile for the WLAN.                    |  |  |
|        | Example:                                      | The <i>profile-name</i> is the profile name of the      |  |  |
|        | Device(config)# wireless profile policy test1 | policy profile.                                         |  |  |
| Step 3 | end                                           | Returns to privileged EXEC mode.                        |  |  |
|        | Example:                                      | Alternatively, you can also press <b>Ctrl-Z</b> to exit |  |  |
|        | Device(config)# end                           | global configuration mode.                              |  |  |

# **Verifying Flex Client IPv6 Support with WebAuth Pre and Post ACL**

To verify the client state after L2 authentication, use the following command:

Device# show wireless client summary Number of Local Clients: 1

| MAC Address<br>Role     | AP Name          | WLAN | State           | Protocol | Method |
|-------------------------|------------------|------|-----------------|----------|--------|
| 1491.82b8.f8c1<br>Local | AP4001.7A03.544C | 4    | Webauth Pending | 11n(5)   | None   |

Number of Excluded Clients: 0

To verify the IP state, discovery, and MAC, use the following command:

#### Device# show wireless dev da ip

| IP                               | STATE     | DISCOVERY   | MAC            |
|----------------------------------|-----------|-------------|----------------|
| 15.30.0.4                        | Reachable | ARP         | 1491.82b8.f8c1 |
| 2001:15:30:0:d1d7:ecf3:7940:af60 | Reachable | IPv6 Packet | 1491.82b8.f8c1 |
| fe80::595e:7c29:d7c:3c84         | Reachable | IPv6 Packet | 1491.82b8.f8c1 |